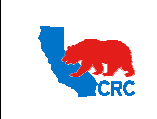

**User Guide – Administrate Users - Security Administrator** Version 1.0

December 1, 2014

## **OVERVIEW**

This User Guide describes how the iSupplier Portal Security Administrator can create, update and inactivate users within your company, define user responsibilities and reset their passwords as needed. Any critical Supplier's personnel related to CRC should be an iSupplier Portal user.

## HOW TO USE THIS USER GUIDE

**If familiar with the iSupplier Portal Functionalities and the CRC processes, refer to the One-page Quick Reference (Cheat sheet) on page 2.** Otherwise, review the Process Overview section to better understand the processes. Next, review the Content/Checklist section, as this section lists the required and optional steps for each of the processes. Last, complete the required steps according to the detailed written instructions which follow the numbering sequence shown in the screenshots for how each of the tasks shall be executed.

When completing the steps in the iSupplier Portal, you may refer to the Content/Checklist column to validate that the required steps have been completed. In addition, this User Guide provides high-lighted and / or framed notes, tips and important messages to assist you in some tasks.

## PROCESS OVERVIEW

The Supplier Security Administrator is the person assigned the responsibility to administer the CRC iSupplier Portal on behalf of their company as part of the Supplier Registration and Pre-Qualification Process.

This person is responsible for managing contact's access and responsibilities in the iSupplier Portal within their company. The Supplier Security administrator should register and grant access to any supplier personnel responsible for doing business with CRC such as; Supplier's Sales Department, Supplier's Account Representative and Accounts Payable Department that work with CRC.

The Supplier Security Administrator will assign responsibilities to their company contacts according to their role in the relationship with CRC. These responsibilities allow Supplier contacts to view and perform actions through the different functionalities of the iSupplier Portal. Supplier contacts can only view and use the processes and functionalities assigned to them.

Furthermore, the Supplier Security Administrator is responsible for keeping supplier contact's information and the Supplier company information updated in the portal, and if it is necessary inactivates contacts that are no longer directly involved in the relationship with CRC.

The Supplier Security Administrator can also view and execute all transactions within the portal. This person is the point of contact with CRC for the iSupplier administration and troubleshooting. However, additional technical skills are not necessary for the Supplier Security Administrator.

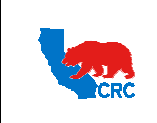

**User Guide – Administrate Users - Security Administrator** Version 1.0

December 1, 2014

# QUICK REFERENCE (CHEAT SHEET)

This Quick Reference describes essential tasks and information to administrate iSupplier users.

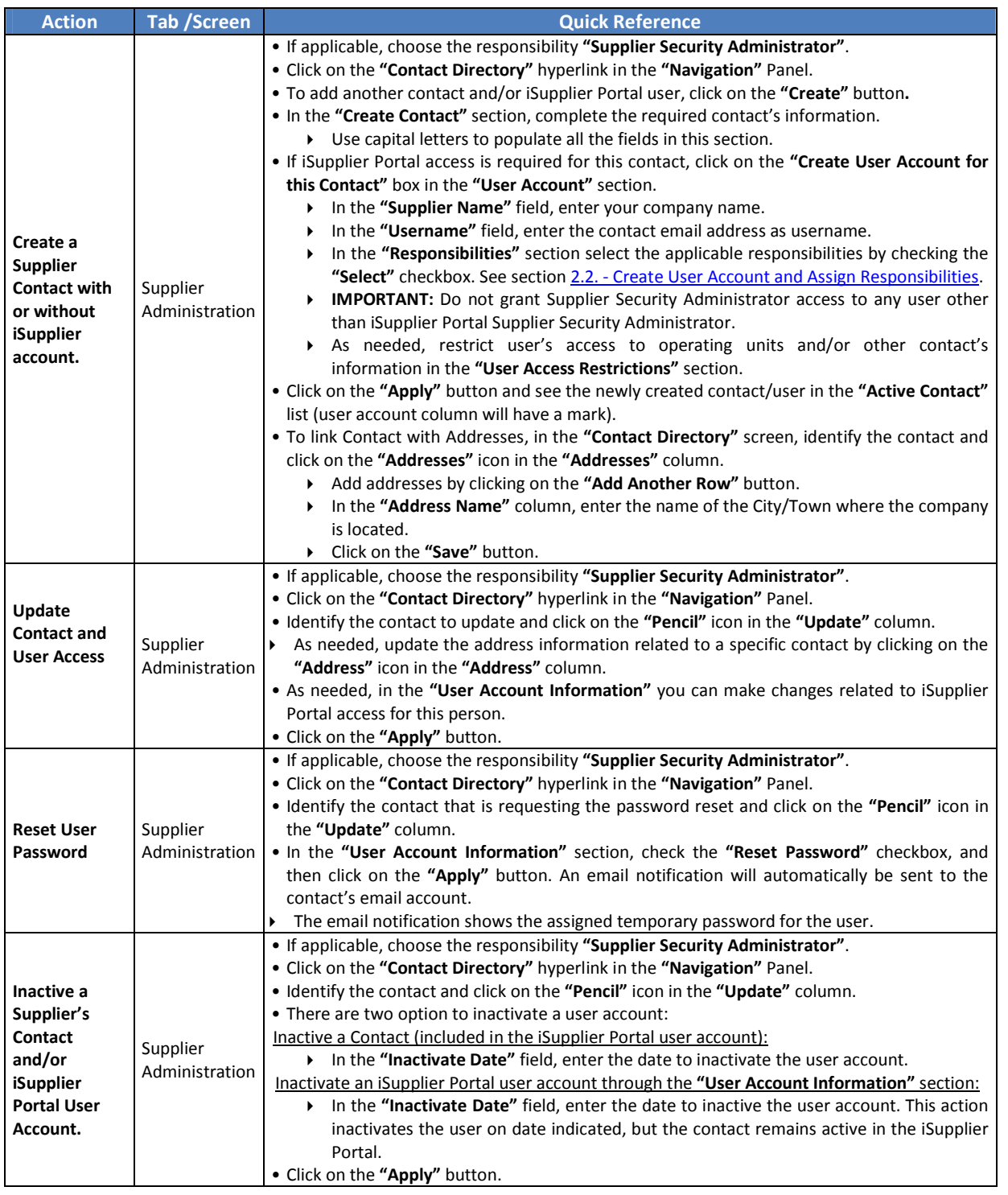

Intellectual property restrictions. CRC proprietary information. Page 2 of 18

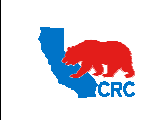

**User Guide – Administrate Users - Security Administrator** Version 1.0

December 1, 2014

# CONTENT / CHECKLIST

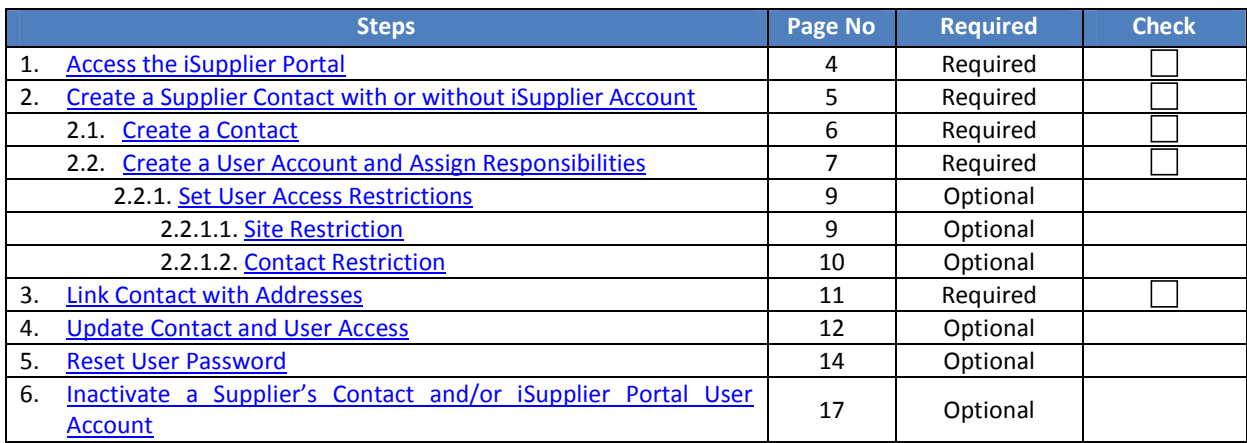

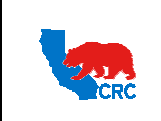

**User Guide – Administrate Users - Security Administrator** Version 1.0

December 1, 2014

## **INSTRUCTIONS**

## 1. ACCESS THE ISUPPLIER PORTAL

Login to the iSupplier Portal at: https://supplier.californiaresources.com/OA\_HTML/AppsLogin

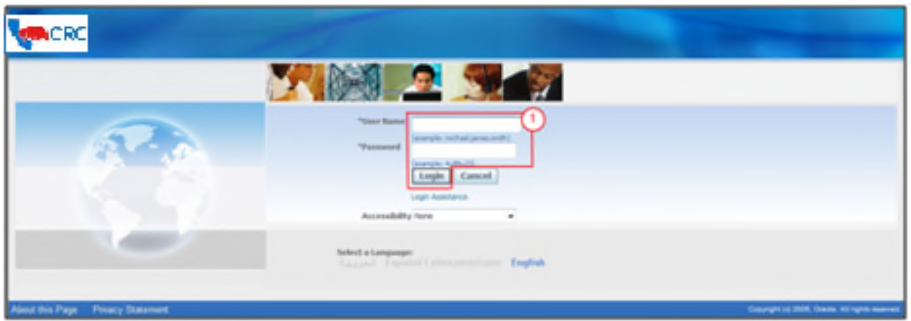

( 1 ) Enter your Username and Password and click on the **"Login"** button.

**Note:** The **"Password"** field is case sensitive. If there is a problem accessing to the iSupplier Portal, click at the **"Login Assistance"** hyperlink. Alternatively, view the User Guide– Overview Access and Passwords, Navigation, Notification

After logging in, the following **"Oracle Application Home Page"** screen will be displayed if more than one responsibility is assigned to the user. If the user only has one responsibility the **"Home"** tab screen for that responsibility will automatically be displayed.

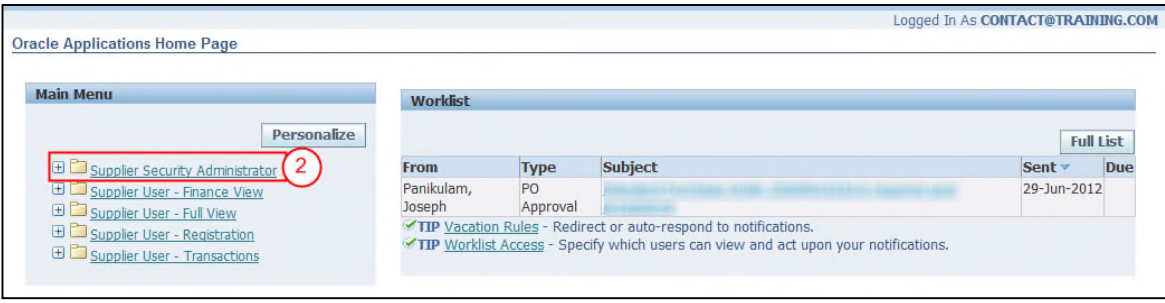

( 2 ) Click on the **"Supplier Security Administrator"** hyperlink. Then, the **"Supplier Administration"** tab will appear.

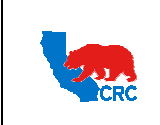

**User Guide – Administrate Users - Security Administrator** Version 1.0

December 1, 2014

## 2. CREATE A SUPPLIER CONTACT WITH OR WITHOUT ISUPPLIER ACCOUNT

The **"Supplier Administration"** tab allows the supplier's Security Administrator to create and update contacts information; and to add or inactivate iSupplier Portal users.

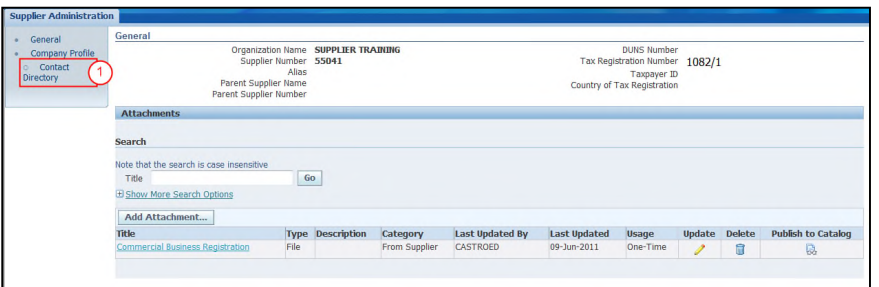

( 1 ) Click on the **"Contact Directory"** hyperlink. Then, the list of contacts will be displayed.

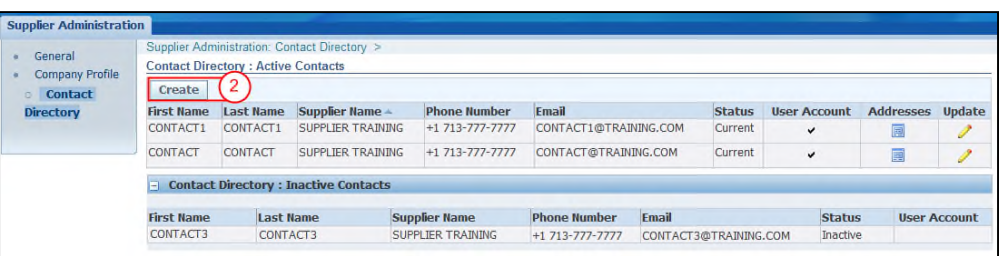

( 2 ) Click on the **"Create"** button to add another contact and/or iSupplier Portal user. The following screen will appear.

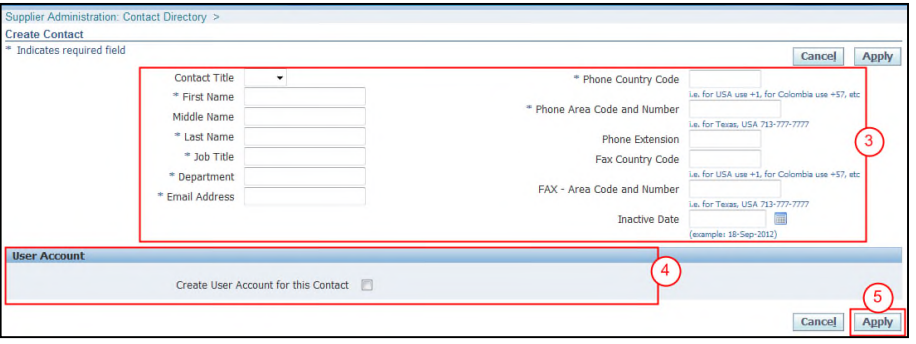

- ( 3 ) The **"Create Contact"** section is where the new contact information will be entered. See the next section to understand how to complete this task.
- ( 4 ) The **"User Account"** section provides the option to create an iSupplier user account for the new contact by checking the **"Create User Account for this Contact"** box. See the next section to understand how to complete this task.

**Note:** Use this option if access to the iSupplier Portal will be necessary for this person.

( 5 ) Once the **"Contact"** and **"User Account"** section are completed, click on the **"Apply"** button to complete the task.

Intellectual property restrictions. CRC proprietary information. Page 5 of 18

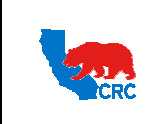

**User Guide – Administrate Users - Security Administrator** Version 1.0

December 1, 2014

## 2.1. CREATE A CONTACT

The **"Create Contact"** section is where the supplier's Security Administrator populates information for each Supplier contact.

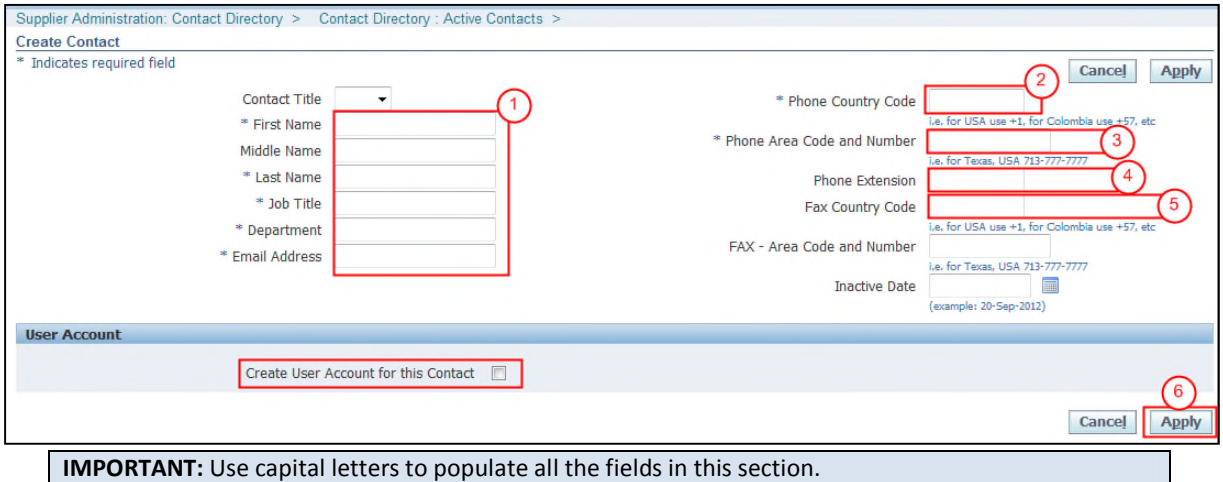

**Note:** Asterisks indicate that a field is required to be completed.

- ( 1 ) Complete the required contact's information.
- ( 2 ) In the **"Country Code"** field, enter the Country Code number for the Country associated with the phone number for the address provided.

**Note:** Add the "+" symbol before the Country Code number (i.e.: +1 for U.S., +57 for Colombia, etc).

- ( 3 ) In the **"Phone Number"** field, provide the phone number of the provided address including the area code (i.e.: 555-555 555, 713-111 111, etc).
- ( 4 ) Optionally, in the **"Fax Country Code"** field, enter the Country Code number for the Country associated with the fax number for this address provided.

**Note:** Add the "+" symbol before the Country Code number (i.e.: US +1, Colombia +57, etc).

- ( 5 ) Optionally, in the **"Fax Number"** field, add the fax number for this address including the area code for the phone number (i.e.: 555-555 555, 713-111 111, etc).
- ( 6 ) If iSupplier Portal access is required for this contact, continue to the next section. If iSupplier portal access is **NOT** required, click on the **"Apply"** button.

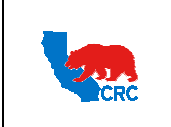

**User Guide – Administrate Users - Security Administrator** Version 1.0

December 1, 2014

# 2.2. CREATE A USER ACCOUNT AND ASSIGN RESPONSIBILITIES

Once the **"Create User Account for this Contact"** box has been checked in the **"User Account"** section, the following section will be displayed.

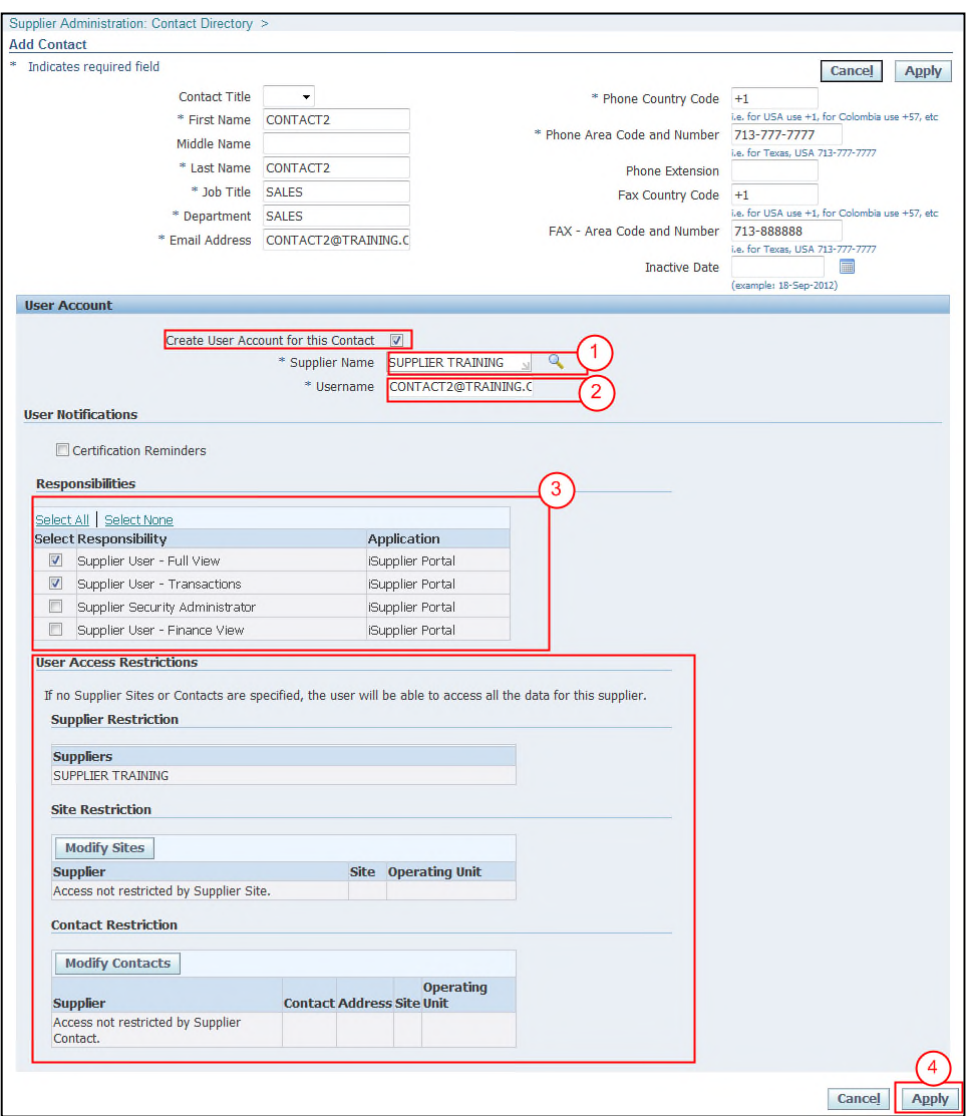

- ( 1 ) In the **"Supplier Name"** field, enter your company's name by typing the "**%**" symbol and press "**Tab"** key. Your company's name will automatically appear. No other company can be selected.
- ( 2 ) In the **"Username"** field, the contact's email address will automatically populate with the e-mail address provided.

**Note:** Use the contact email address as username. If it will be necessary to create more than one account for the same email address (i.e. all contacts will have an address of supplier@supplier.com), add a dash then an A,B, C…etc at the end of the email account for every contact after the first one (i.e. supplier@supplier.com-**A**).

Intellectual property restrictions. CRC proprietary information. Page 7 of 18

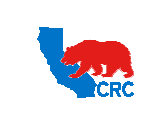

**User Guide – Administrate Users - Security Administrator** Version 1.0

December 1, 2014

**Note:** The first time that you check the **"Create User Account for this Contact"** this field will be populated automatically with the e-mail address supplied.

( 3 ) In the **"Responsibilities"** section select the applicable responsibilities by checking the **"Select"** checkbox. The following responsibilities are available in this section.

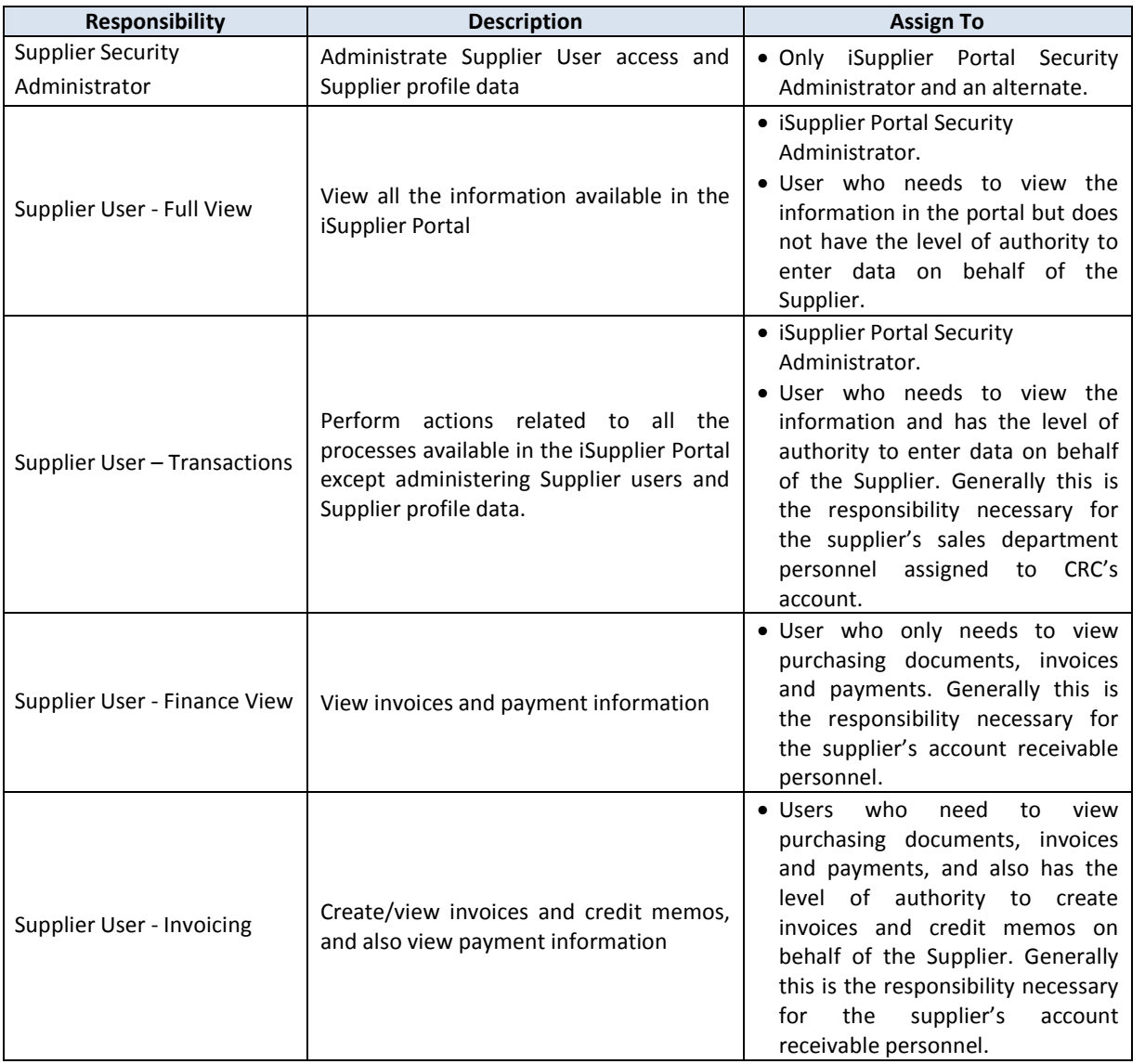

**IMPORTANT:** Do not grant Supplier Security Administrator access to any user other than the iSupplier Portal Supplier Security Administrator(s).

( 4 ) If no access restrictions are necessary for the user, click on the **"Apply"** button. Otherwise, see next section.

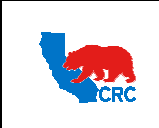

**User Guide – Administrate Users - Security Administrator** Version 1.0

December 1, 2014

# 2.2.1. SET USER ACCESS RESTRICTIONS

The **"User Account"** section also allows the supplier's Security Administrator to restrict user's access to operating units and/or other contact's information. There are two ways to set the restrictions.

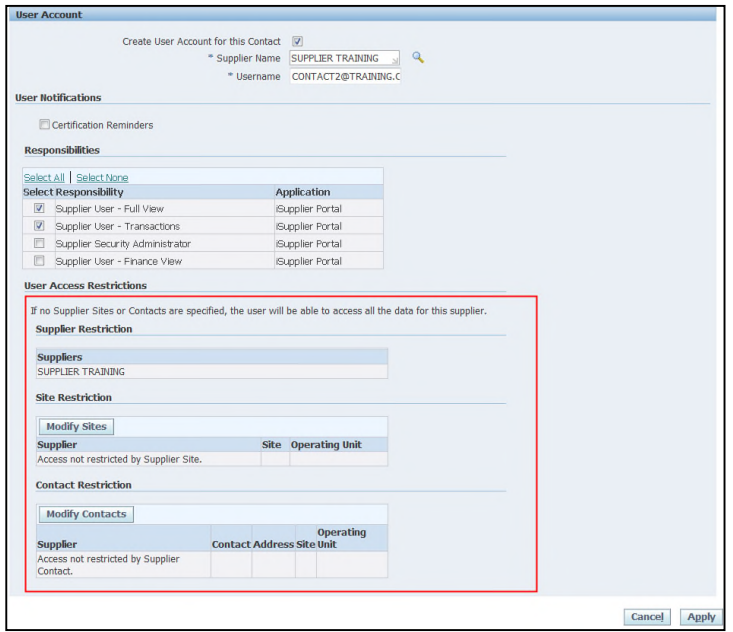

# 2.2.1.1 SITE RESTRICTION

If site restrictions are applied, the User will only be able to access information and transactions related to the selected sites.

 **Example:** The Supplier does business with CRC in more than one operating unit. You can restrict access of the sales or accounts receivable personnel to only a specific operating unit.

# **IMPORTANT:**

- Site refers to a supplier's address associated with an CRC operating unit for a specific purpose (RFQ-only, Purchasing or Payments). Sites are created by CRC according to business needs using the supplier's address information.
- If site restrictions are applied for a specific user, they will only be able to access information and transactions related to the selected sites.

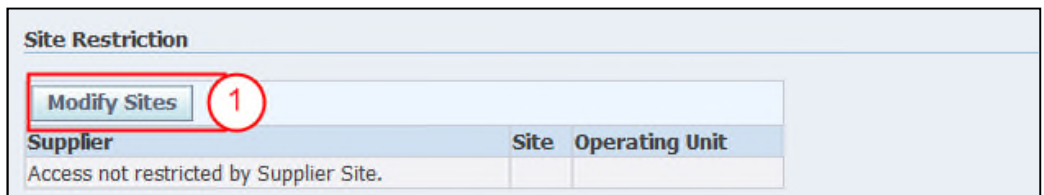

( 1 ) Click on the **"Modify Sites"** button, then the following screen will appear.

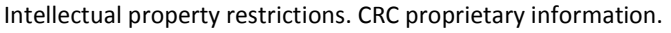

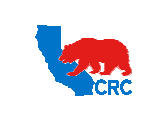

**User Guide – Administrate Users - Security Administrator** Version 1.0

December 1, 2014

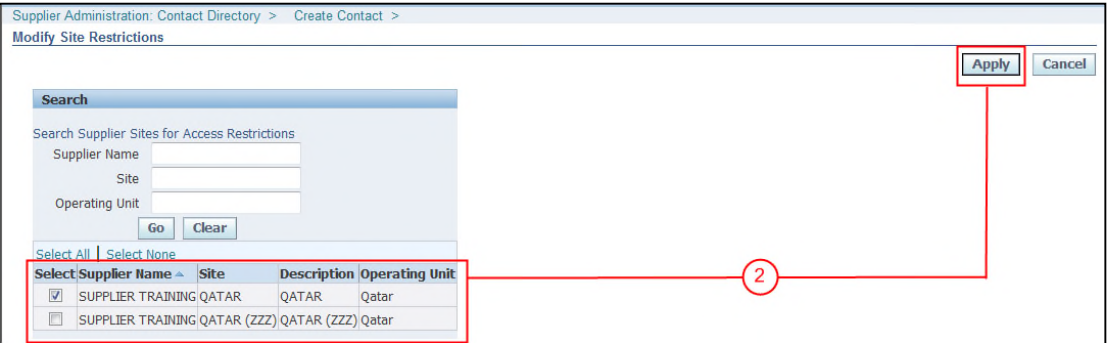

( 2 ) All the available sites that do business with CRC will be displayed. Select the appropriate site by checking the **"Select"** checkbox and clicking on the **"Apply"** button. Changes will be shown in the **"Site Restriction"** table.

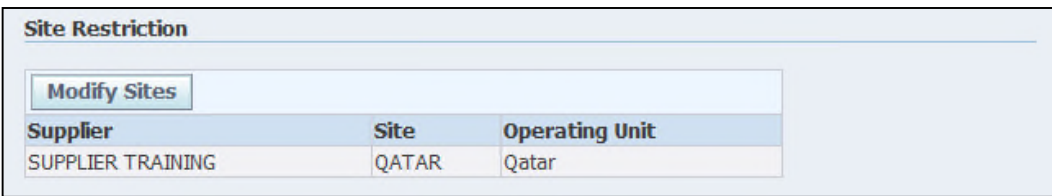

# 2.2.1.2 CONTACT RESTRICTION

If contact restrictions are applied, the User will only have access to information and transactions related to the selected contact.

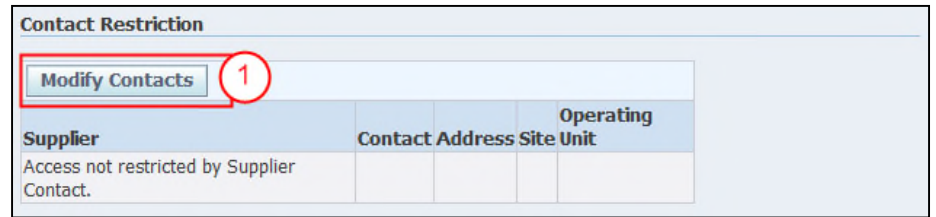

( 1 ) In the **"Contact Restriction"** section, click on the **"Modify Contact"** button. Then, the following screen will appear.

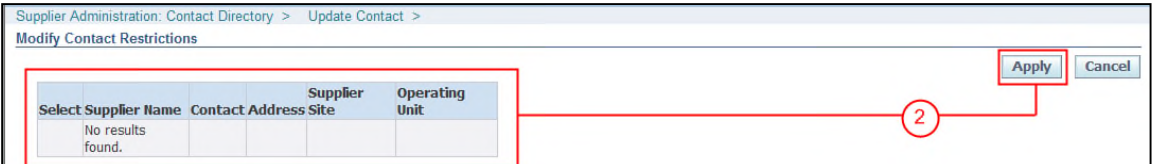

( 2 ) All the contacts (iSupplier Portal users) are shown. Select the appropriate contact and click on the **"Apply"** button. Changes are shown in the **"Contact Restriction"** table.

Intellectual property restrictions. CRC proprietary information. Page 10 of 18

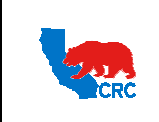

**User Guide – Administrate Users - Security Administrator** Version 1.0

December 1, 2014

#### 3. LINK CONTACT WITH ADDRESSES

Once the contact is created and/or registered, in the **"Contact Directory"** screen, link the contact with any of the company's addresses.

**IMPORTANT:** If Supplier has contacts that should only be related to specific address (es), make sure to link them correctly. This will allow CRC to identify supplier contacts correctly, when issuing purchasing documents (RFQ, PO, etc.)

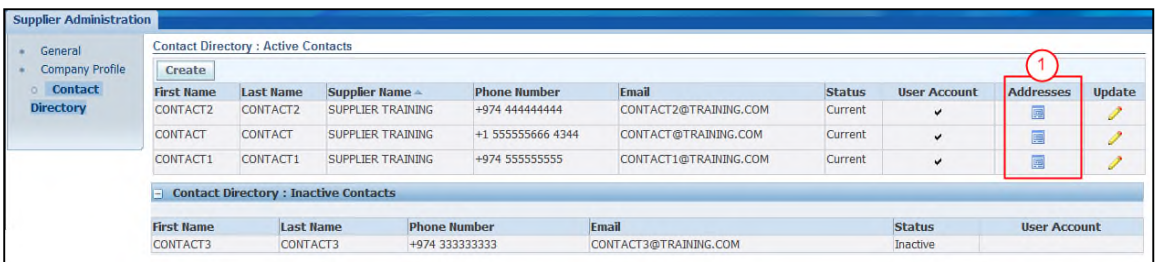

( 1 ) Identify the contact and click on the **"Addresses"** icon in the **"Addresses"** column. Then, the following screen will appear.

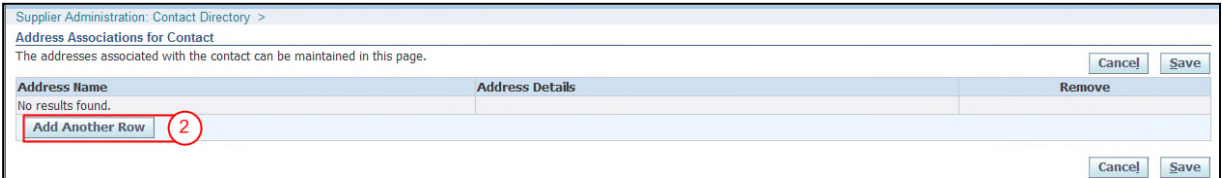

#### ( 2 ) Add addresses by clicking on the **"Add Another Row"** button.

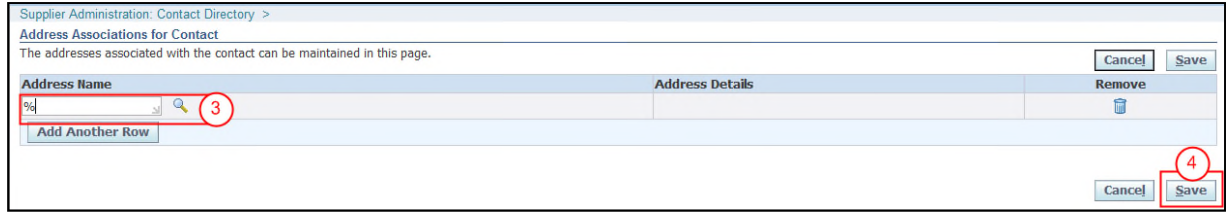

( 3 ) In the **"Address Name"** column, enter the name of the City/Town where the company is located. **Note:** If more than one address is associated with the company, type "%" symbol and press tab key and the company's Address list will automatically appear, and then select the desired address.

**Note:** Click on the **"Remove"** icon to take away any incorrect contact information.

( 4 ) Repeat as needed, then click on the **"Save"** button. The addresses will be associated with the contact.

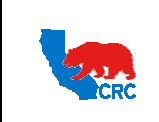

**User Guide – Administrate Users - Security Administrator** Version 1.0

December 1, 2014

#### 4. UPDATE CONTACT AND USER ACCESS

The **"Supplier Administrator"** tab also allows the supplier's Security Administrator to update a contact's information and user access to the iSupplier Portal.

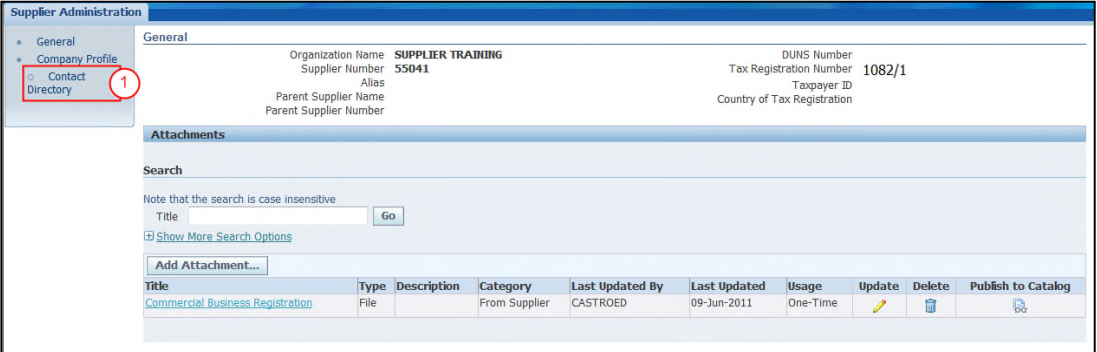

( 1 ) Click on the **"Contact Directory"** hyperlink. Then, the list of contacts will appear.

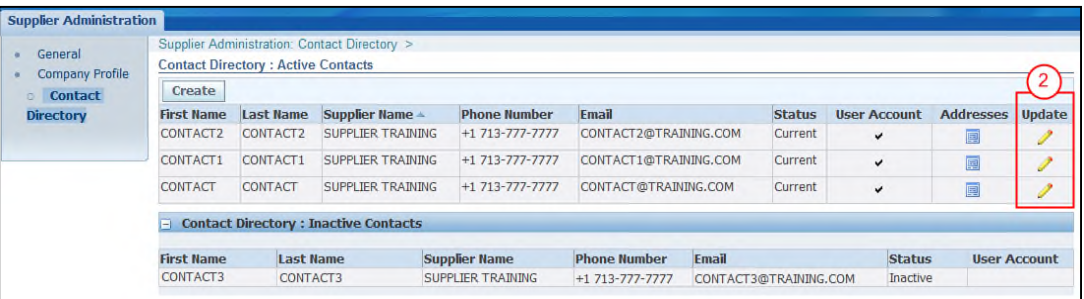

( 2 ) Identify the contact to update and click on the **"Pencil"** icon in the **"Update"** column. **Note:** You can also update the address information related to a specific contact by clicking on the **"Address"** icon in the **"Address"** column.

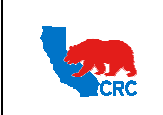

**User Guide – Administrate Users - Security Administrator** Version 1.0

December 1, 2014

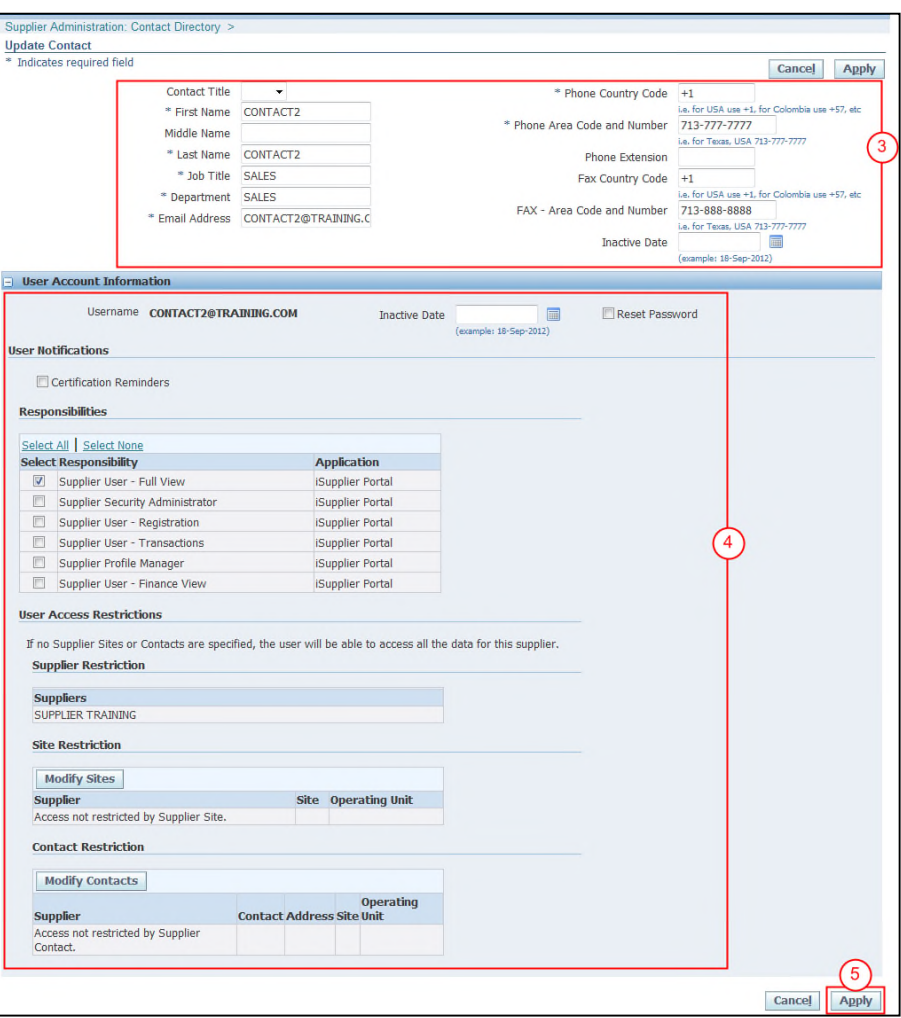

- ( 3 ) Update the contact's information.
- ( 4 ) If necessary you can make changes related to iSupplier Portal access for this person.
- ( 5 ) After all the updates are done, click on the **"Apply"** button.

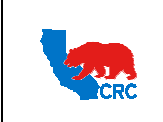

**User Guide – Administrate Users - Security Administrator** Version 1.0

December 1, 2014

## 5. RESET USER PASSWORD

The Supplier's Security Administrator also has the ability to reset iSupplier user passwords.

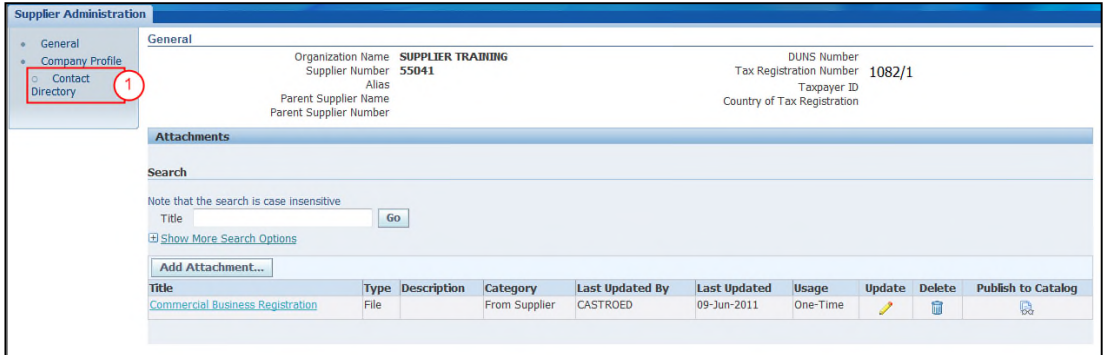

( 1 ) Click on the **"Contact Directory"** hyperlink in the **"Navigation"** Panel. The list of contacts will be displayed.

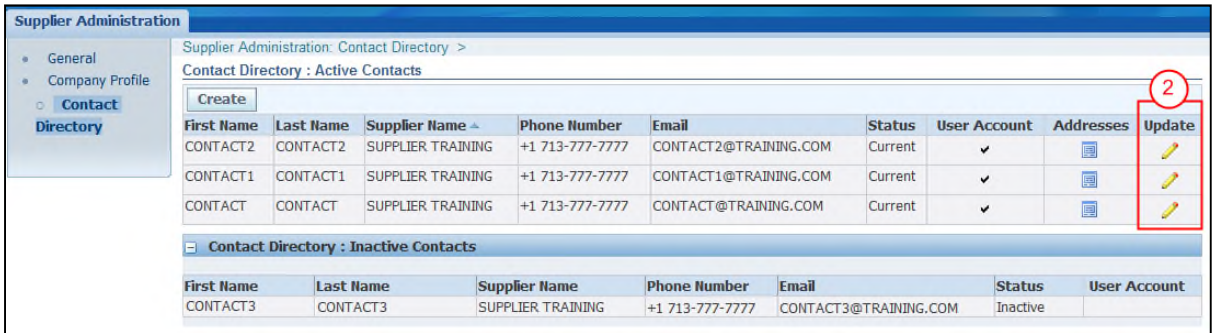

( 2 ) Identify the contact that is requesting the password reset and click on the **"Pencil"** icon in the **"Update"** column. The following screen will appear.

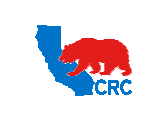

**User Guide – Administrate Users - Security Administrator** Version 1.0

December 1, 2014

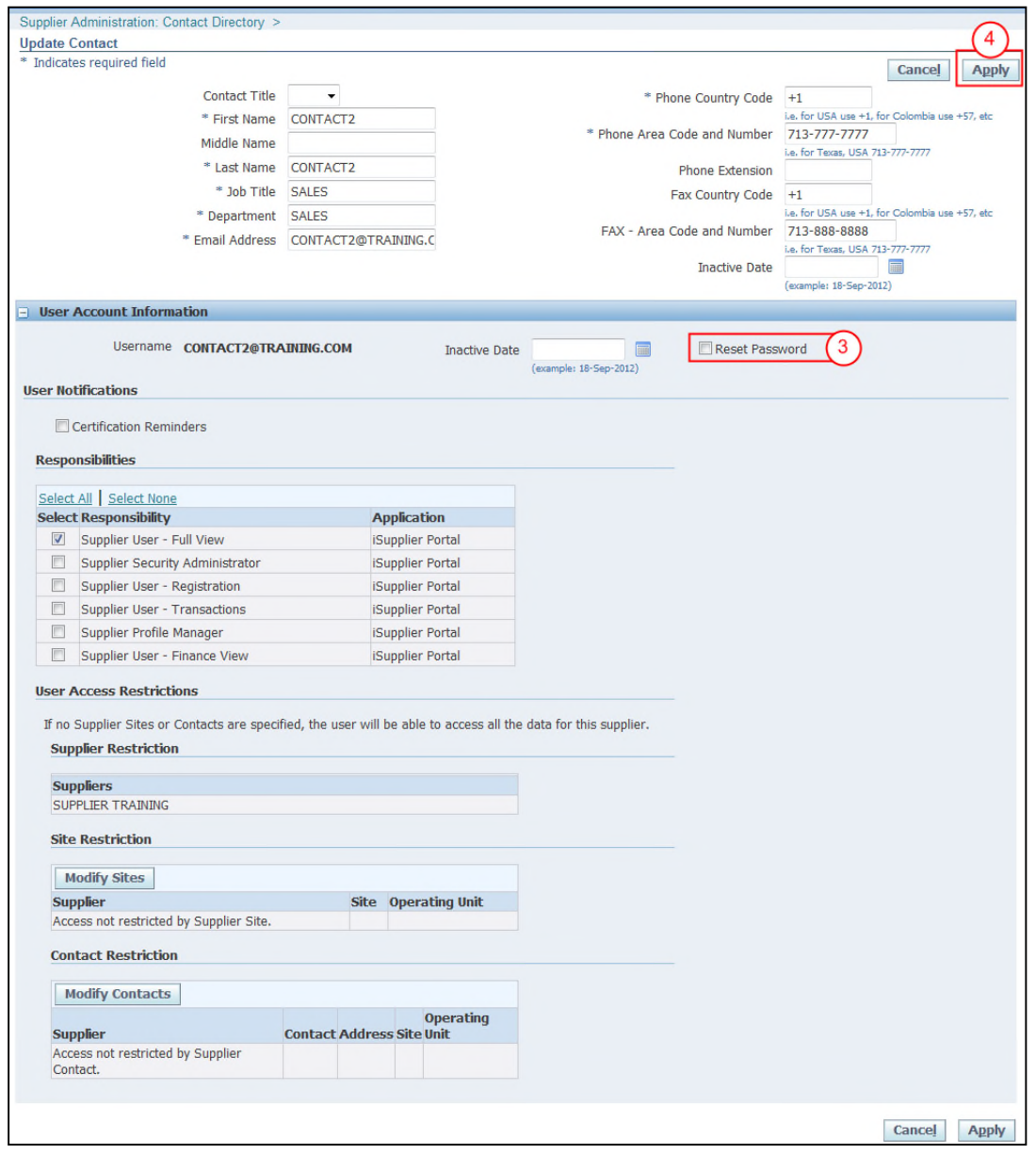

- ( 3 ) Check the **"Reset Password"** checkbox.
- ( 4 ) Click on the **"Apply"** button. A notification will automatically be sent to the contact's email account that has been registered in the iSupplier Portal, as shown below.

**IMPORTANT:** For automatic notifications the email sender will be "CRC – Notification" not from a specific CRC employee. If you do not receive a notification in your mailbox please check your mailbox spam, trash or delete folders to see if it might have been filtered by your company spam filtering services. Make sure to set "CRC – Notification" as a valid email sender to avoid any issue for subsequent notifications. Yahoo and Hotmail email account users might NOT receive some notifications correctly. If an email notification contains an error message, contact the CRC Buyer.

Intellectual property restrictions. CRC proprietary information. Page 15 of 18

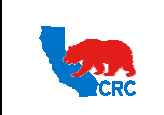

**User Guide – Administrate Users - Security Administrator** Version 1.0

December 1, 2014

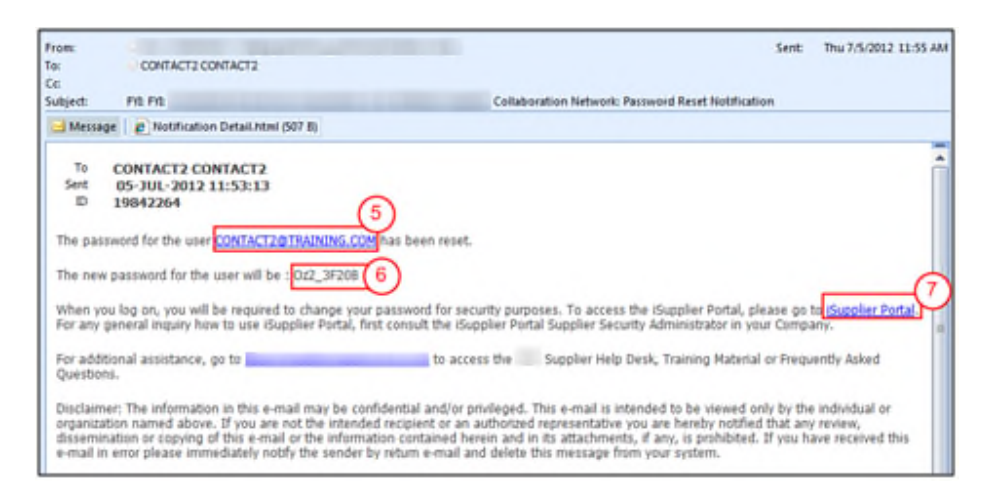

- ( 5 ) The notification that the contact will receive shows their **"User Name"**.
- ( 6 ) The notification shows the assigned temporary password for the user. They should save this password to be entered in the iSupplier Portal.
- ( 7 ) The contact will need to click on the **"iSupplier Portal**" link to access the portal. They will then use the temporary password received in the email notification. The portal will automatically take them to the **"Change Password"** screen.

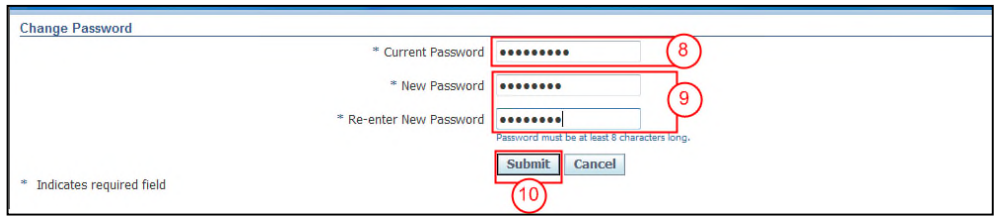

- ( 8 ) In the **"Current Password"** field they will need to enter the temporary password they received as provided in the **"Password Reset Notification"** email.
- ( 9 ) They will then populate the **"New Password"** field and **"Re-enter New Password"** field. The password must have the following characteristics.
	- Must be a Minimum of 8 characters in length.
	- Must have at least 1 number.
	- Must have at least 1 character.
	- Can not have repeating characters or numbers. (i.e. it can not have '11' or 'tt' as part of the Password)
	- Can not be the same as a previous Password used password in the iSupplier Portal.
	- Can not contain you user's Username or other Username.
- ( 10 ) Click on the **"Submit"** button. The **"Oracle Application Home Page"** will be shown.

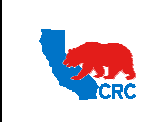

**CALIFORNIA RESOURCES CORPORATION AND ITS AFFILIATES (COLLECTIVELY, CRC) User Guide – Administrate Users - Security Administrator** Version 1.0 December 1, 2014

## 6. INACTIVATE A SUPPLIER'S CONTACT AND/OR ISUPPLIER PORTAL USER ACCOUNT

The Supplier's Security Administrator is responsible for inactivating all contacts and/or iSupplier Portal user accounts within your company that are not directly and actively involved in the relationship with CRC. Timely action is required for employees leaving the company, changing roles or departments or a change in management to make sure that information is communicated to the correct contacts.

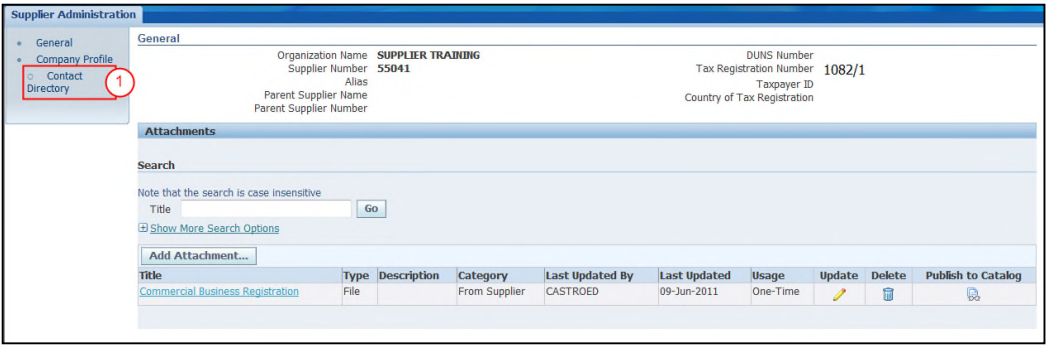

( 1 ) Click on the **"Contact Directory"** hyperlink in the **"Navigation"** Panel. The list of contacts will be displayed.

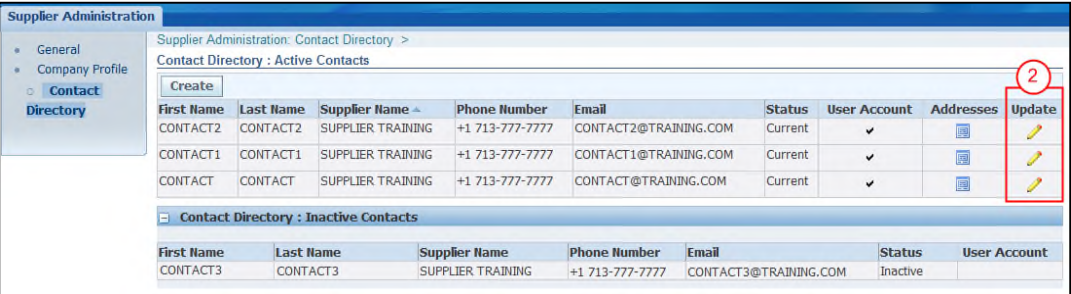

( 2 ) Identify the contact or iSupplier user account to inactivate and click on the **"Pencil"** icon in the **"Update"** column. The "**Update Contact"** screen will appear.

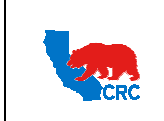

**User Guide – Administrate Users - Security Administrator** Version 1.0

December 1, 2014

There are two options to inactivate a contact and/or user account.

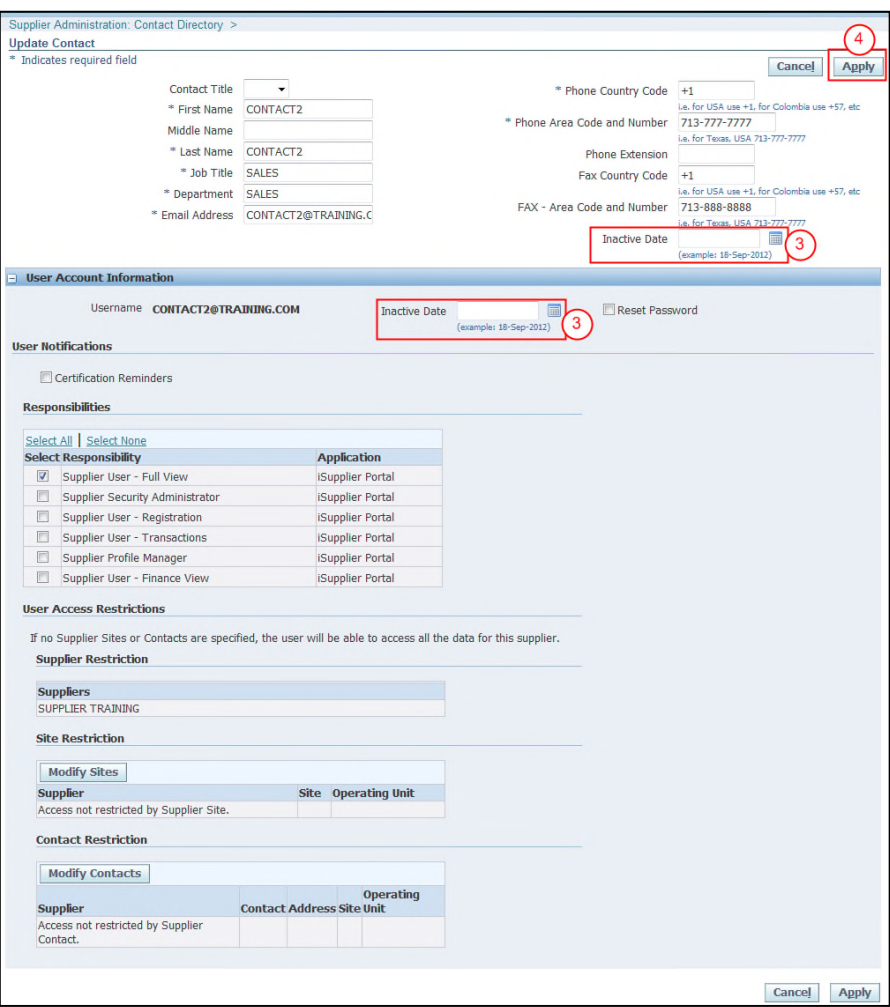

**Option 1:** Inactive a Contact (Included in the iSupplier Portal User Account)

- ( 3 ) In the **"Inactivate Date"** field, enter the date to inactivate the user account.
- ( 4 ) Click on the **"Apply"** button.

**Option 2:** Inactivate an iSupplier Portal user account through the **"User Account Information"** section. This action will inactivate the user by the indicated date so they no longer have responsibilities in the iSupplier Portal, but the contact information will remain active in the iSupplier Portal.

- ( 3 ) In the **"Inactivate Date"** field, enter the date to inactivate the user account.
- ( 4 ) Click on the "**Apply"** button.